# **ORPHEE NX**

### **FAIRE SES COTES**

• Choisir son modèle d'édition

1. Se connecter à Orphée | NX.

2. Depuis l'icône des raccourcis d'Orphée | NX, cliquer sur le menu **"Outils"** puis sur le module **"Editions"** ou directement dans la barre de gauche sur le petit symbole imprimante.

3. Depuis la liste des états d'édition, cliquer sur le dossier COTES puis choisir l'état correspondant à votre système de cotation

- Cotes sur 2 lignes
- Cotes sur 3 lignes
- Cotes sur 4 lignes

## Imprimer des étiquettes de cotes

## **Étape n°1 : les codes-barres**

#### **→ Une fois que l'état d'édition est sélectionné, saisir les codes-barres depuis l'onglet "Codes-barres".**

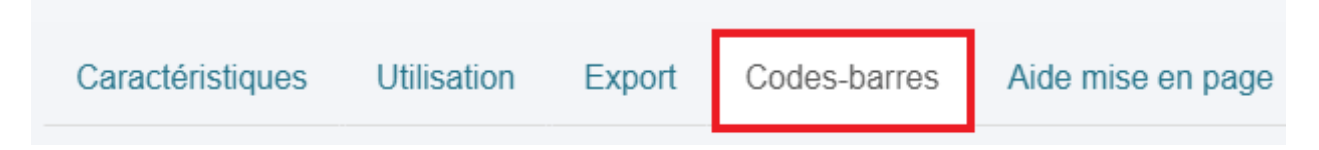

**Plusieurs possibilités existent pour saisir les codes-barres :**

#### •**Possibilité n°1 : "Codes-barres"**

Selon cette méthode, **les codes-barres sont saisis un par un**, directement à la main ou à l'aide d'une douchette.

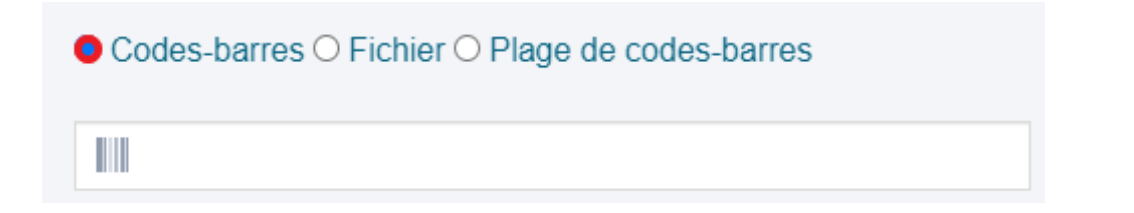

Si besoin, dans la case **"Numéro de départ pour étiquettes"**, saisir une valeur chiffrée. Exemple : 15 → cette valeur signifie que les 14 premières étiquettes de la planche ont déjà été utilisées précédemment et que l'impression doit commencer à la quinzième.

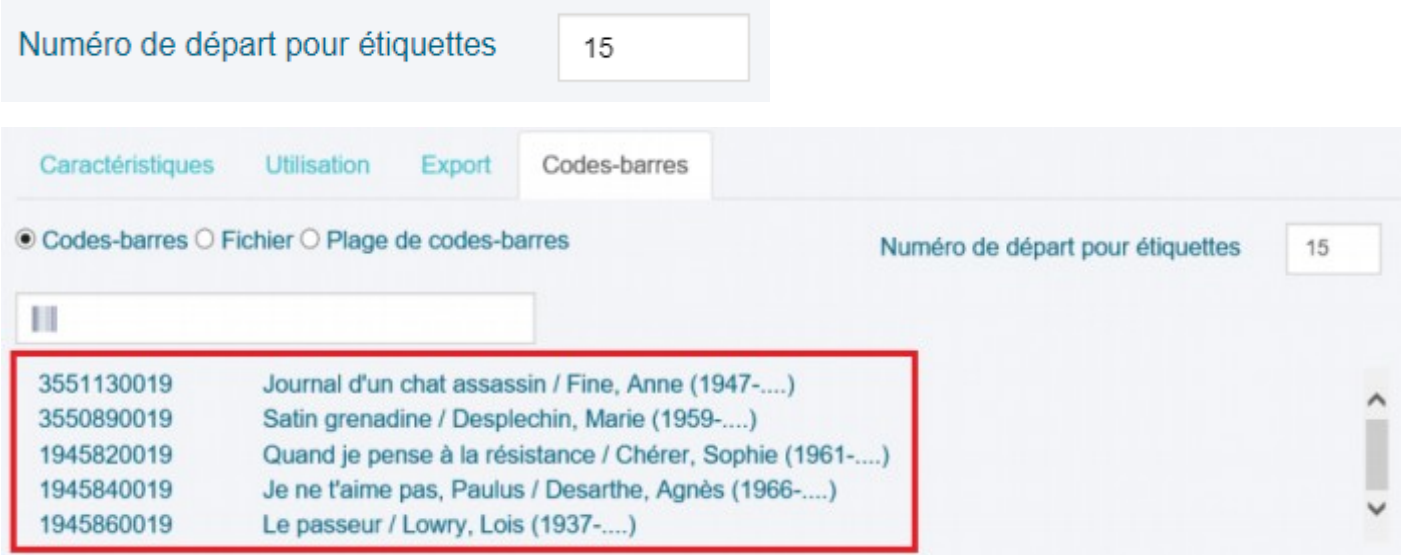

Remarque : cliquer sur "Sauvegarder" pour sauvegarder la saisie des codes-barres dans un fichier au format ".txt" qui pourra éventuellement servir pour recharger rapidement tous les codes-barres en cas de mauvaise manipulation de l'état d'édition et perte de saisie.

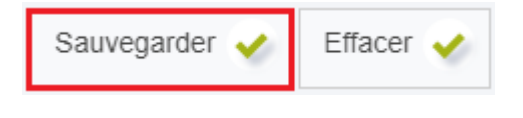

#### •**Possibilité n°2 : "Fichier"**

Selon cette méthode, **les codes-barres sont directement importés à l'aide d'un fichier** de codes-barres au format ".txt" réalisés avec l'outil Bloc-notes par exemple

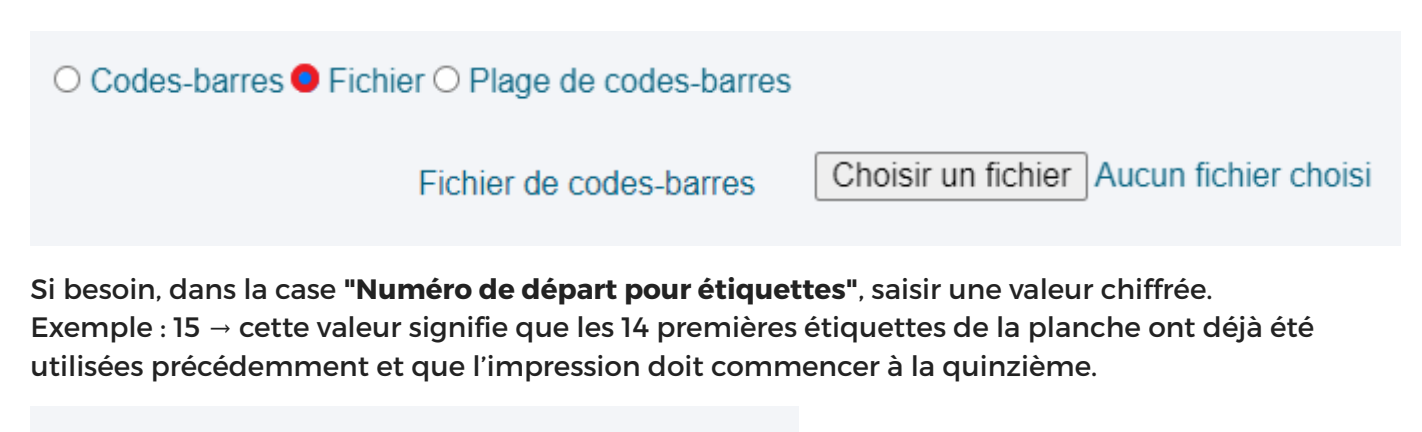

Numéro de départ pour étiquettes 15

Après avoir choisi le fichier de codes-barres depuis l'ordinateur, cliquer ensuite sur "Charger".

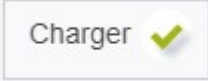

#### •**Possibilité n°3 : "Plage de codes-barres"**

Selon cette méthode, **les codes-barres sont déterminés à l'aide du premier et du dernier code-barres d'une série ininterrompue**. Il s'agit d'un intervalle.

Le premier code-barres de la série est saisi dans la grande case à gauche tandis que le dernier de la série est saisi dans la grande case à droite.

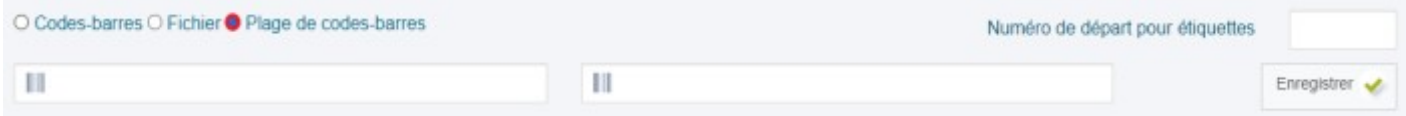

Cliquer sur "Enregistrer" pour enregistrer l'intervalle de codes-barres.

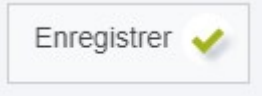

Si besoin, dans la case **"Numéro de départ pour étiquettes"**, saisir une valeur chiffrée. Exemple : 15 → cette valeur signifie que les 14 premières étiquettes de la planche ont déjà été utilisées précédemment et que l'impression doit commencer à la quinzième.

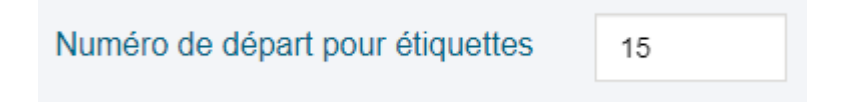

## **Étape n°2 : imprimer l'état d'édition**

- 1. Depuis l'onglet **"Utilisation"**, sélectionner l'option **"Créer le fichier Pdf"** ;
- 2. Cliquer sur le bouton **"Lancer"** ou **"Lancer nouvel onglet"** ;

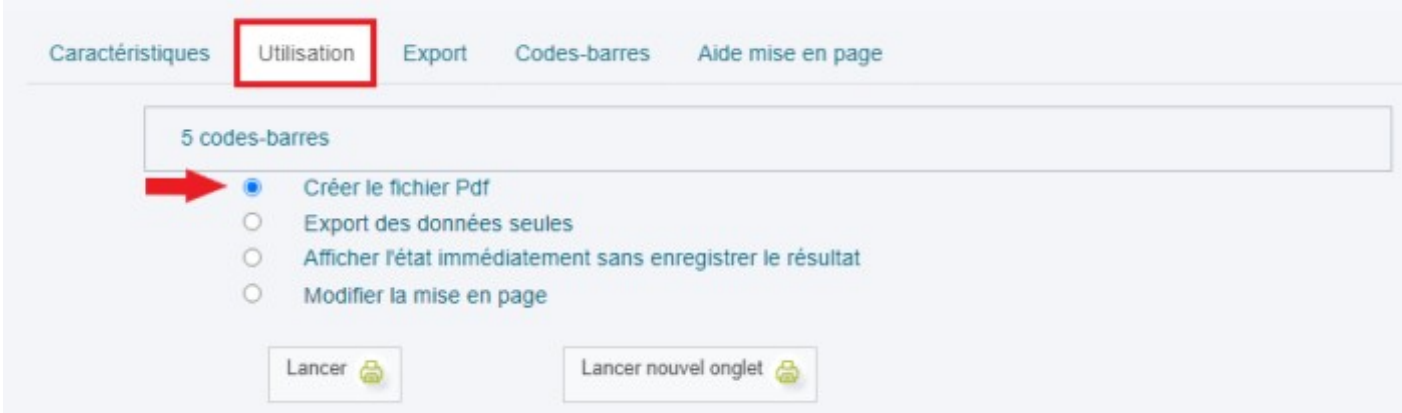

3. **Enregistrer le fichier puis imprimer.** Il est important, dans les options que vous propose votre outil d'impression, de ne pas activer l'option "Ajuster la mise en page". Il faut

impérativement "**imprimer en taille réelle**" pour ne pas avoir de décalage dans l'impression des étiquettes.

Dans cet exemple, les étiquettes sont présentées sur une planche en mode "portrait" (orientation verticale) et proposent 3 étiquettes dans le sens de la largeur.

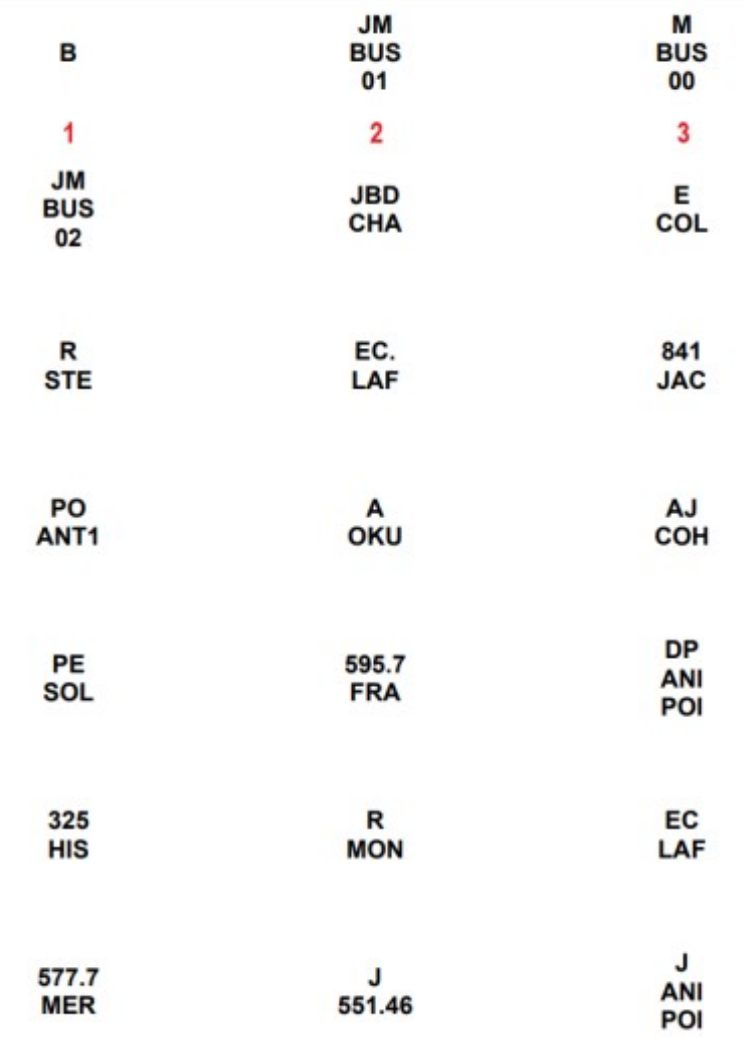